# **goreact LATE eLEARNING AND** € canvas

### GoReact for Students

GoReact is a tool to assist students in learning performance-based skills. Both instructors and students can provide comments, feedback, and ratings throughout a submission.

From within Canvas, GoReact has three assignment options:

- **Self-Submit** This is the most common activity type. Students create and submit their own videos.
- **Live Event** A live presentation where students can watch, comment, rate, and evaluate
- **Stimulus-** The instructor posts a stimulus for the students to submit a time synchronized response.

With all assignments, instructors can choose options to allow time coded comments, real time ratings, markers, and peer critiques.

[Click here to learn about submitting assignments](#page-0-0)

[Click here to learn about viewing and rating the submission from others.](#page-3-0)

*\*You will need to enable Adobe Flash on your web browser so GoReact as access to your Webcam and Microphone. [Click here to visit Adobe support with instruction on enabling flash.](https://helpx.adobe.com/flash-player.html)*

### <span id="page-0-0"></span>Student Submissions

Click on the Load in new window button. This button will include the name of the assignment.

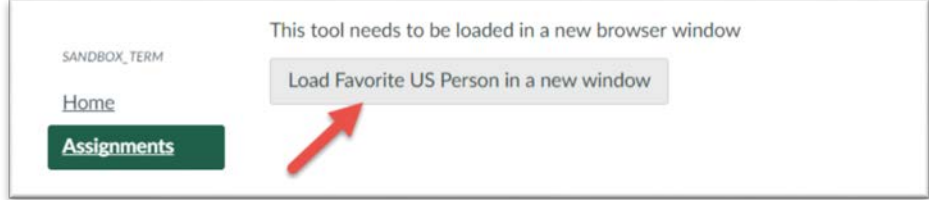

On the assignment screen, you can view all of the assignment details by clicking on the **circled i** (A). Clicking on the **Mine** (B) and **Peer** (C) tabs will switch between showing your submission and the submissions of others. The icons in the red box (D) indicate the enabled assignment options. Hovering over them displays more information. When you are ready to submit your assignment, click on **Create Video** (E) or **Upload Video** (F).

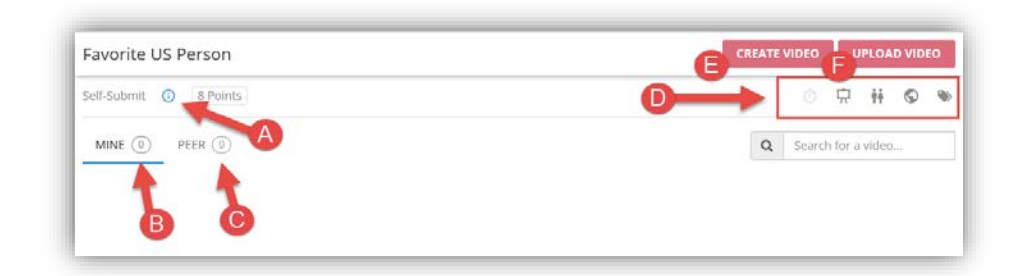

Click **Create Video** to use your webcam or connected camera to record your presentation.

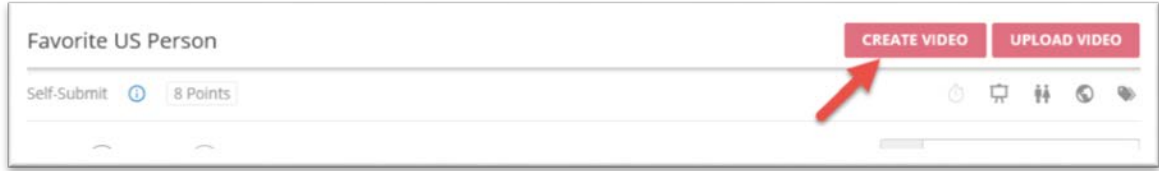

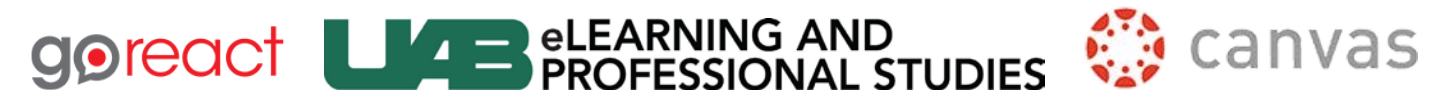

To start a live session, when it is your turn, click on the **Start** button to the right of your name.

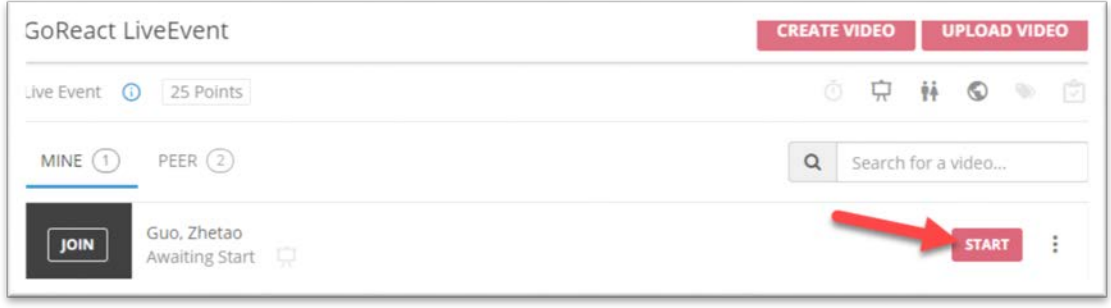

Enter a title for your submission (A). If you have slides, click on the + PDF Slides button (B). Add additional attachments with the + Add button (C). Click Continue (D).

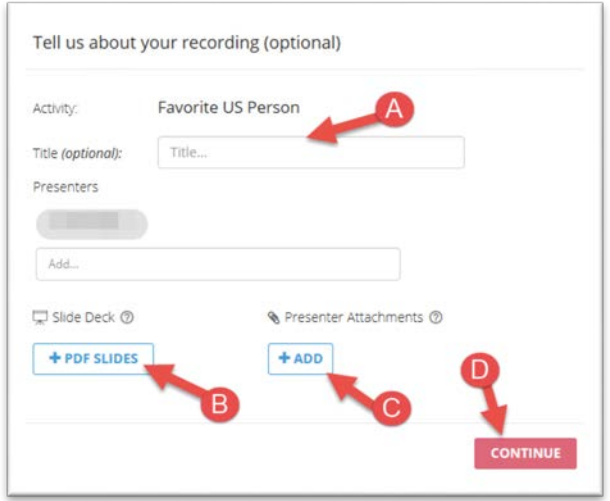

Read the assignment instructions provided by the instructor then click the **Got It** button.

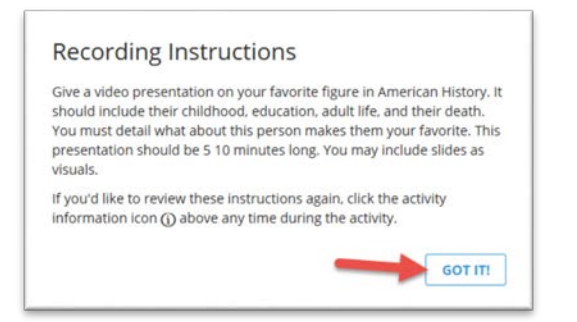

#### Click **Allow** (A), **Remember** (B), and **Close** (C).

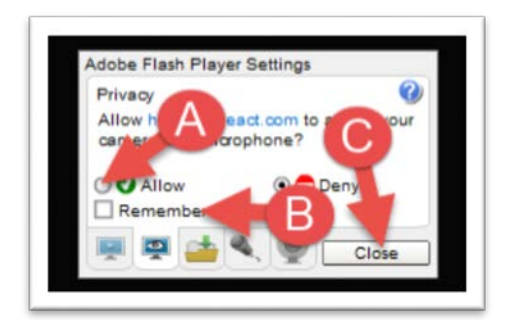

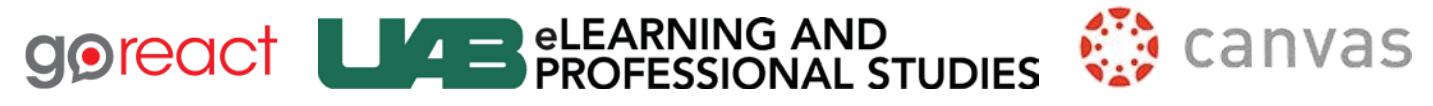

Click the circled **i** (A) to review the directions. Click the **Microphone** (B) and or the **Camera** (C) to switch to different devices on your computer. If you forgot to add presentation slides or other attachments, click the screen icon (D) or the paper clip (E) to add them. Click **Record** (F) to start recording. Click **Exit** (G) when you are done.

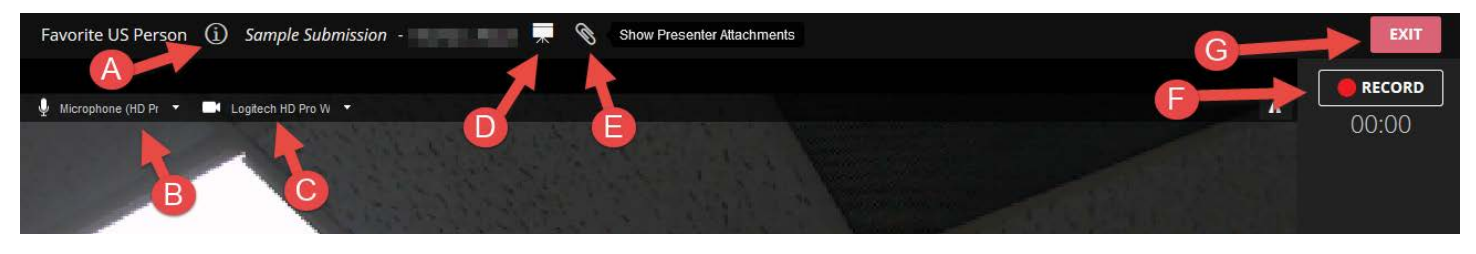

If you uploaded slides, they will appear next to your video. Use the **forward** (A) and **backward** (B) arrows to change slides. Your slide changes will be synced with your video.

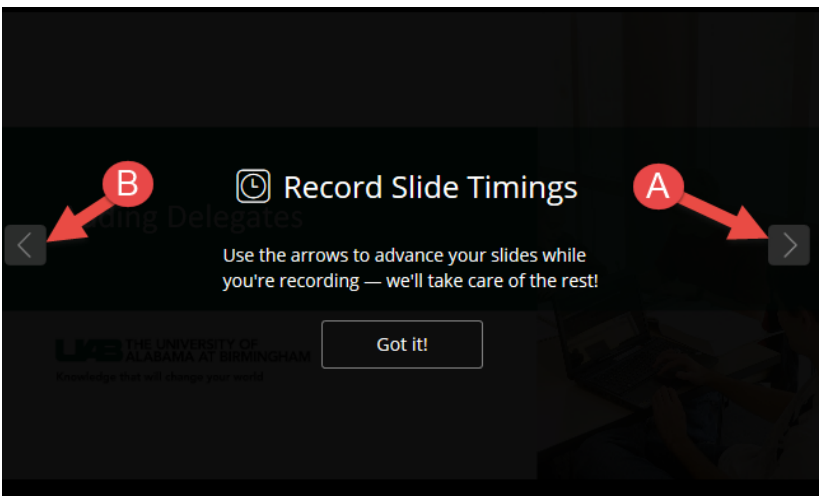

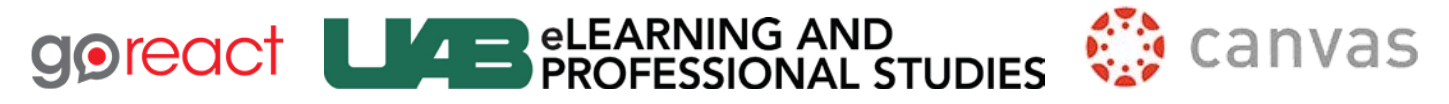

#### <span id="page-3-0"></span>Commenting on Peer Submissions

Open the assignment and click on the **Load in a new window** button

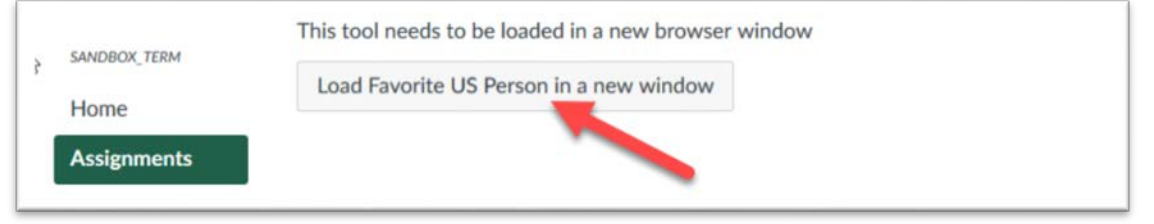

To view and comment on peer presentations, click on the **Peer** tab (A). On the right, the Double Comment Bubble (B) indicates the number of total comments left on a video and the single comment bubble (C) indicates the number of comments you have left. To get started, click on the Video (D).

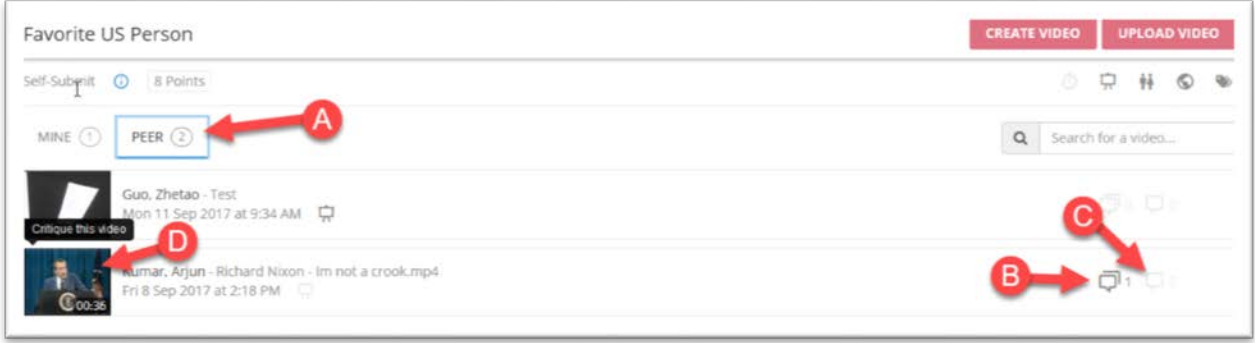

For a live session, Click the **Peer** tab (A) and select the red **Join** button (B).

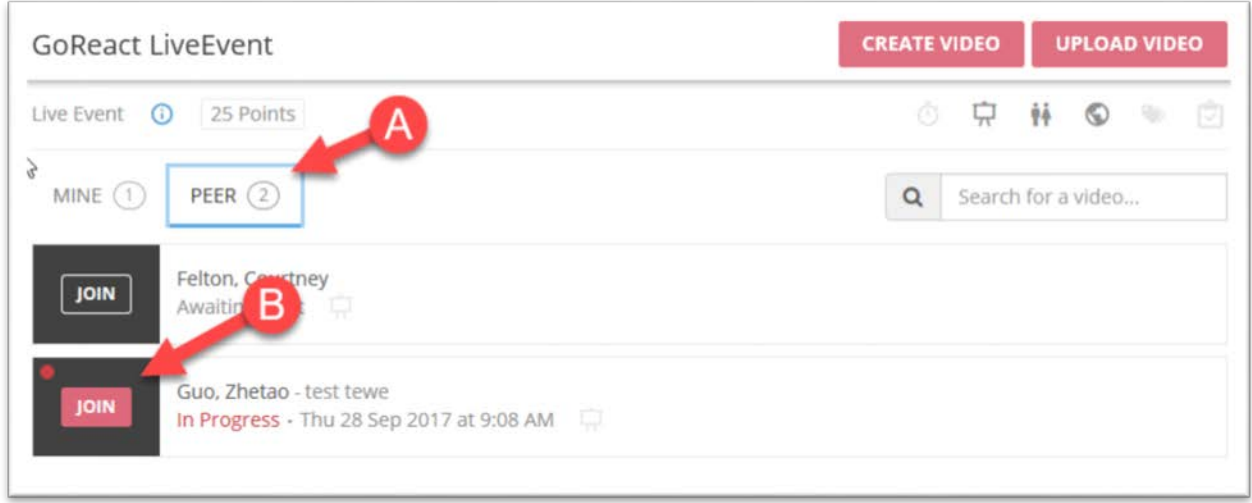

When the *live session* starts, be sure to turn on the **Live Stream** located in the lower left when you hover your mouse.

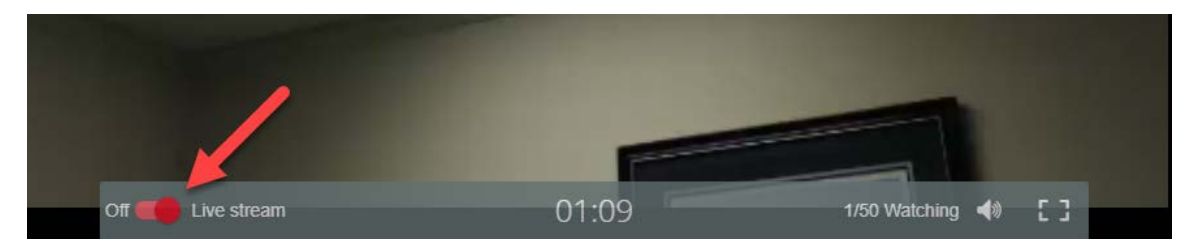

## **goreact LIZE PROFESSIONAL STUDIES** canvas

To make a comment, enter text in the comment box in the lower right (A). As you start typing, the video will automatically pause. When you press enter and submit your comment, the video will resume playing. To leave a Marker, as the video plays, click on the specific Marker you want to use (B). The comments and markers will display in the space above (C). To reply to a comment, click the back arrow (D) that appears as you hover over a specific comment. Adjust the ratings by clicking on a number to adjust the ratings. Clicking on the Ratings tab (F) at the top will show a list of all the ratings you have left. The ratings will also appear as a line graph (G) with indicators for comments and markers appearing in their location in the graph below the video. Clicking on the speech bubble below the video (H) with turn off or on the comment overlay (I). With this on, as the video plays, the comments will appear in context. Click Exit (J) to exit.

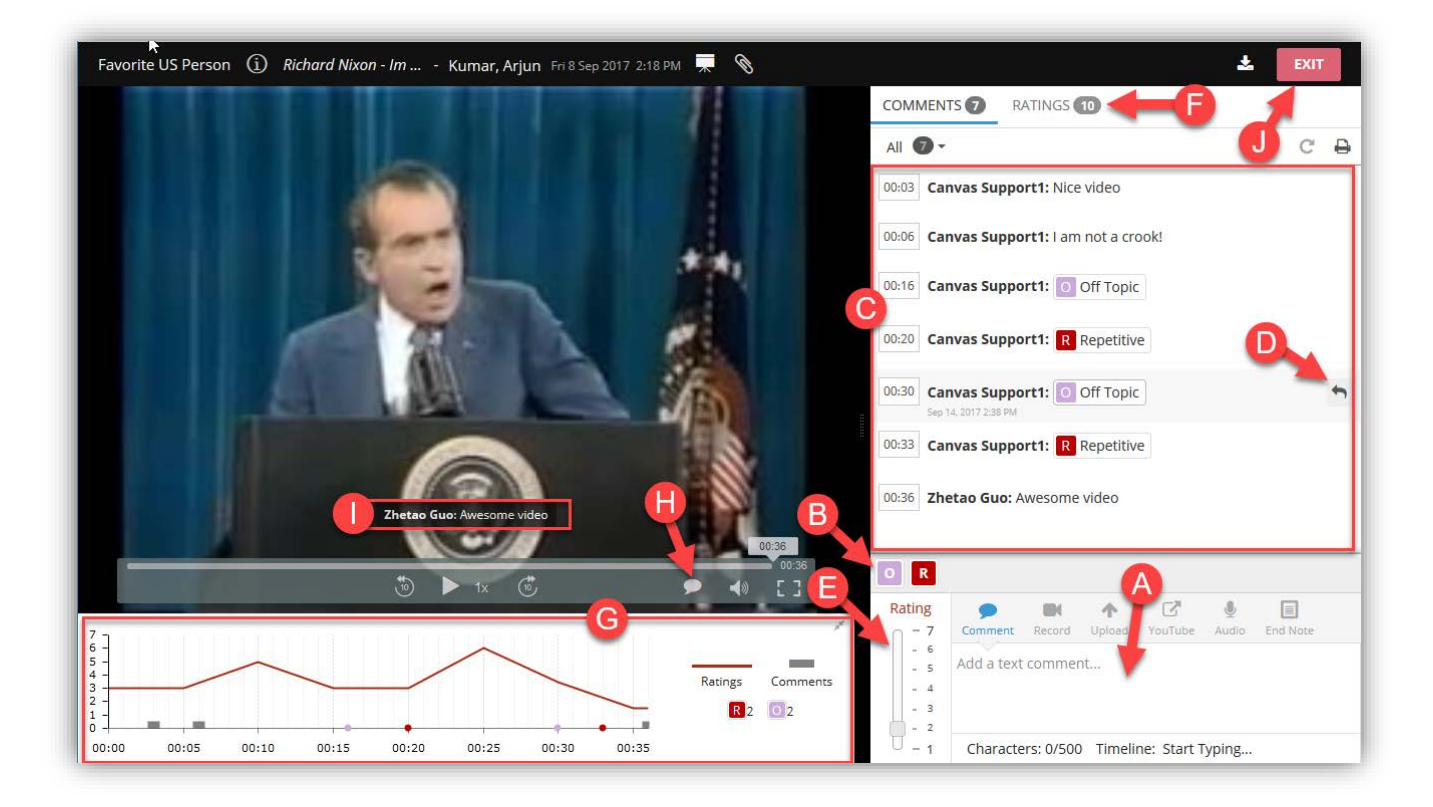